#### **ASIR GROUP PARTNER USER MANUAL**

*04.08.2021 – BAYRAM TAHTACI*

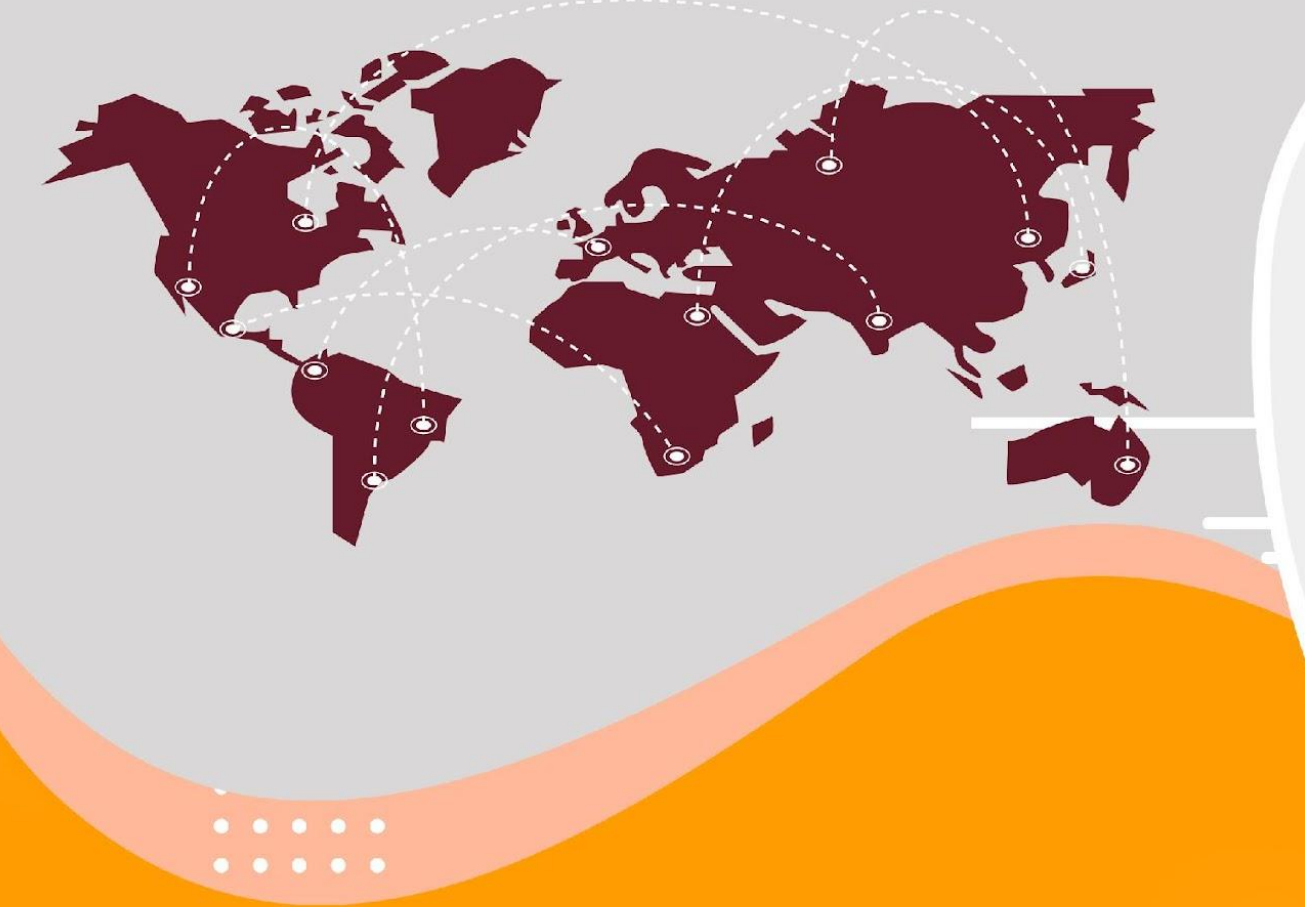

# ASIR GROUP

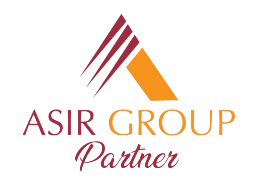

## **Asır Group Partner Login**

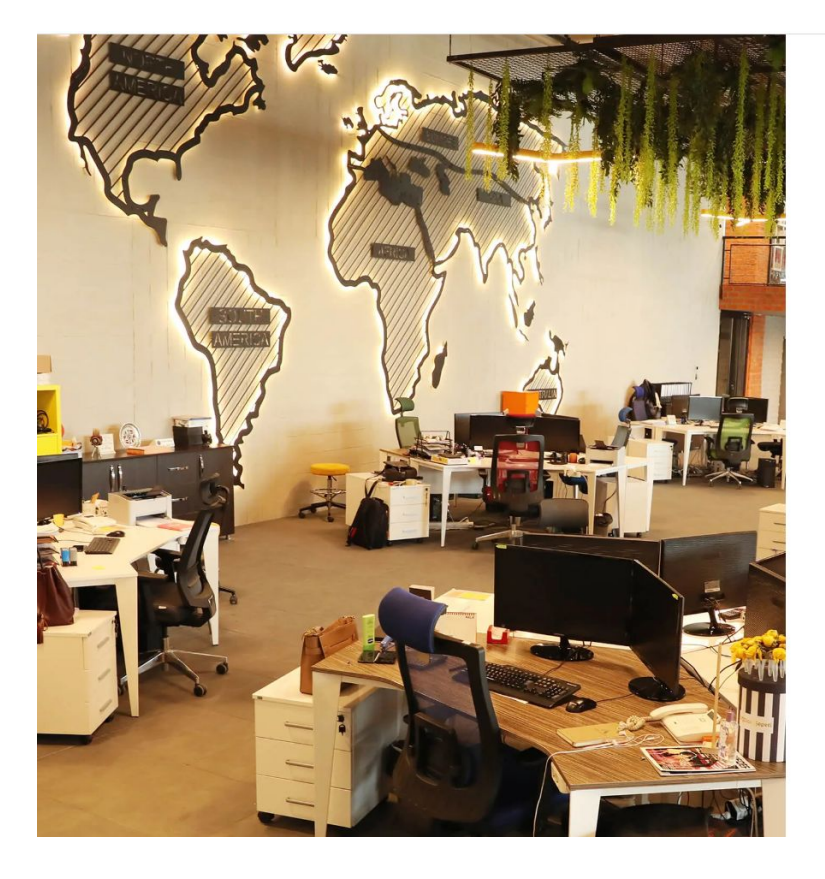

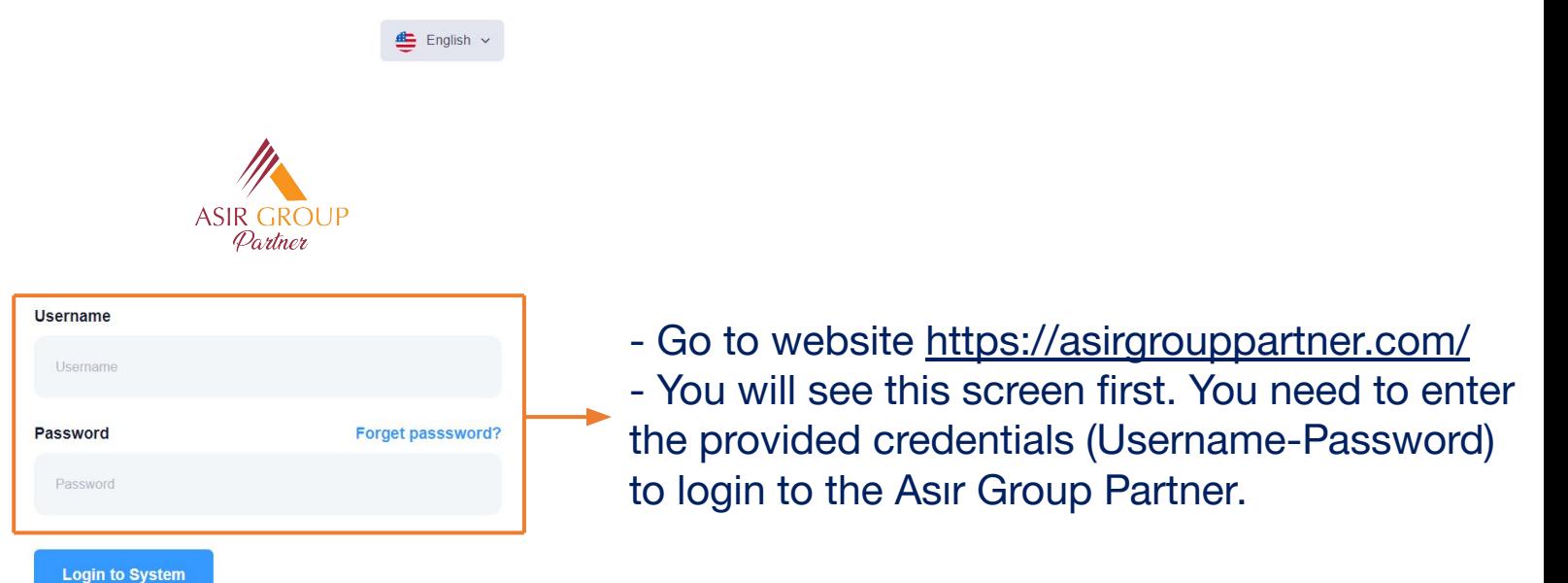

 $@2022$ asirgroup.com

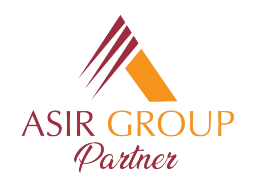

#### **Asır Group Partner Homepage**

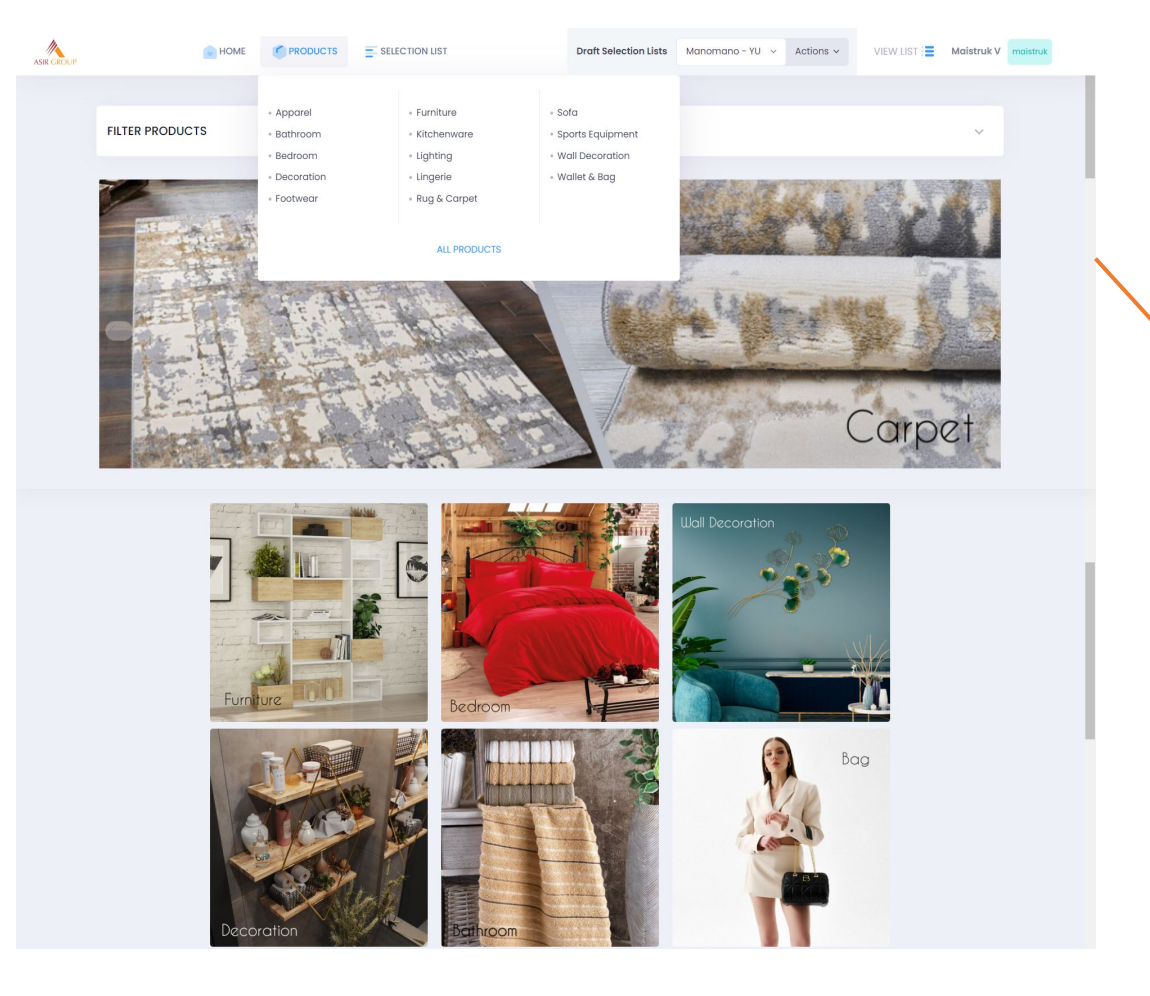

-After you Login, you will be directed to our homepage.

-In this page you can see our categories and you can browse our products under these categories by clicking on the banners. -You can also access the category you are interested in by hovering on the tab 'Products' at the top of the page.

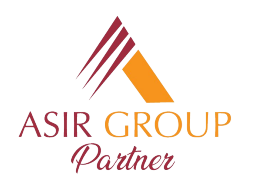

### **Product Catalog**

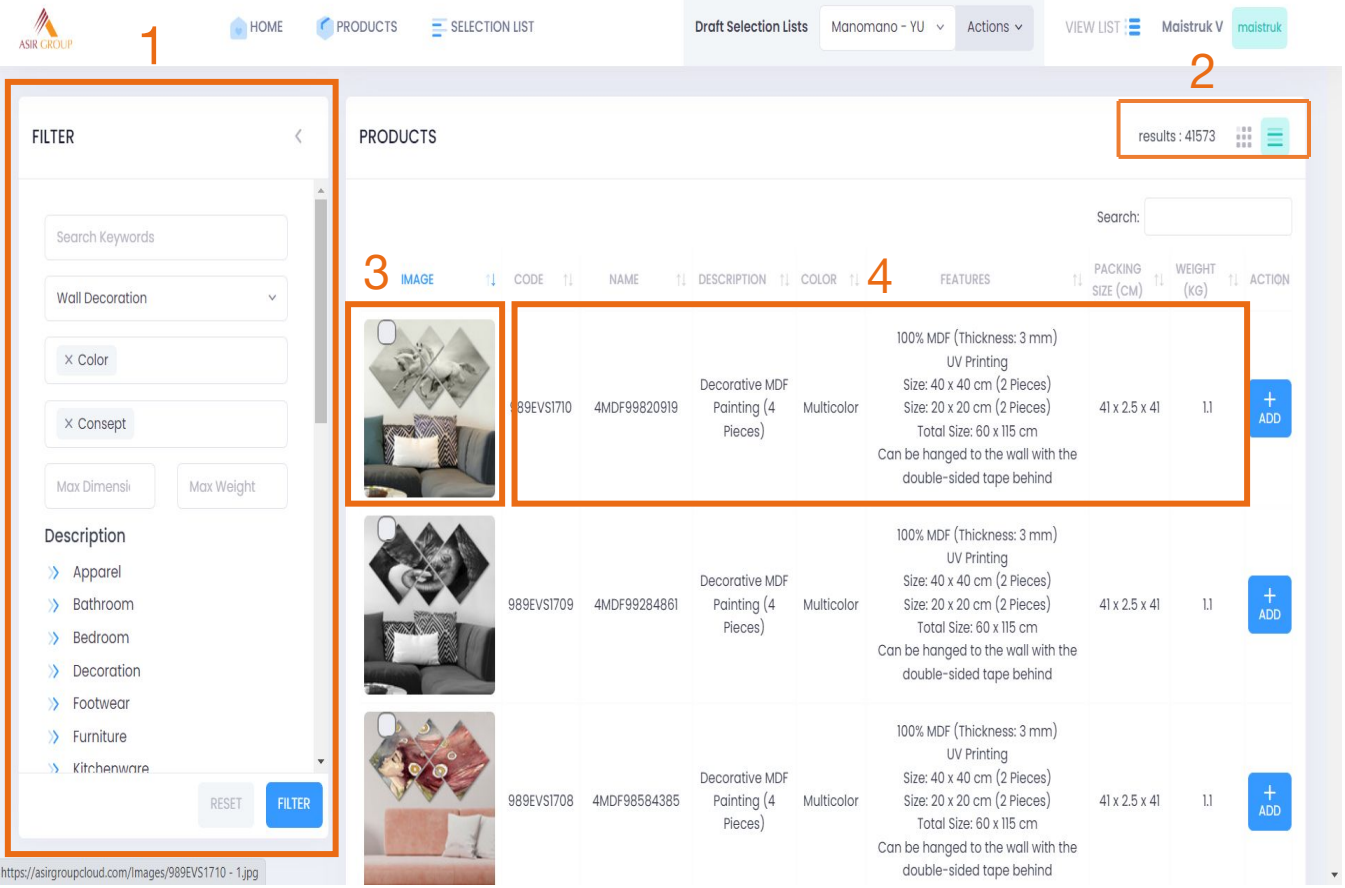

- This is the product view page after you choose the category you wanted to browse.
- In the box number **1**, you can see the filters. Here you can choose the color or the consept of the products. Under description you can also choose different descriptions to filter the products you want to see. You can also search keywords too.
- In the box number **2**, you can change the layout of the page between Grid and List.
- In the box number **3**, you can click on the picture to see the other photos of the product.
- In the box number **4**, you can see the Code, Name, Color, Features, Dimensions and Total Weight of the product. Also, if you hover on the Features column, a pop-up that contains more information about the product will appear.

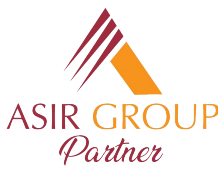

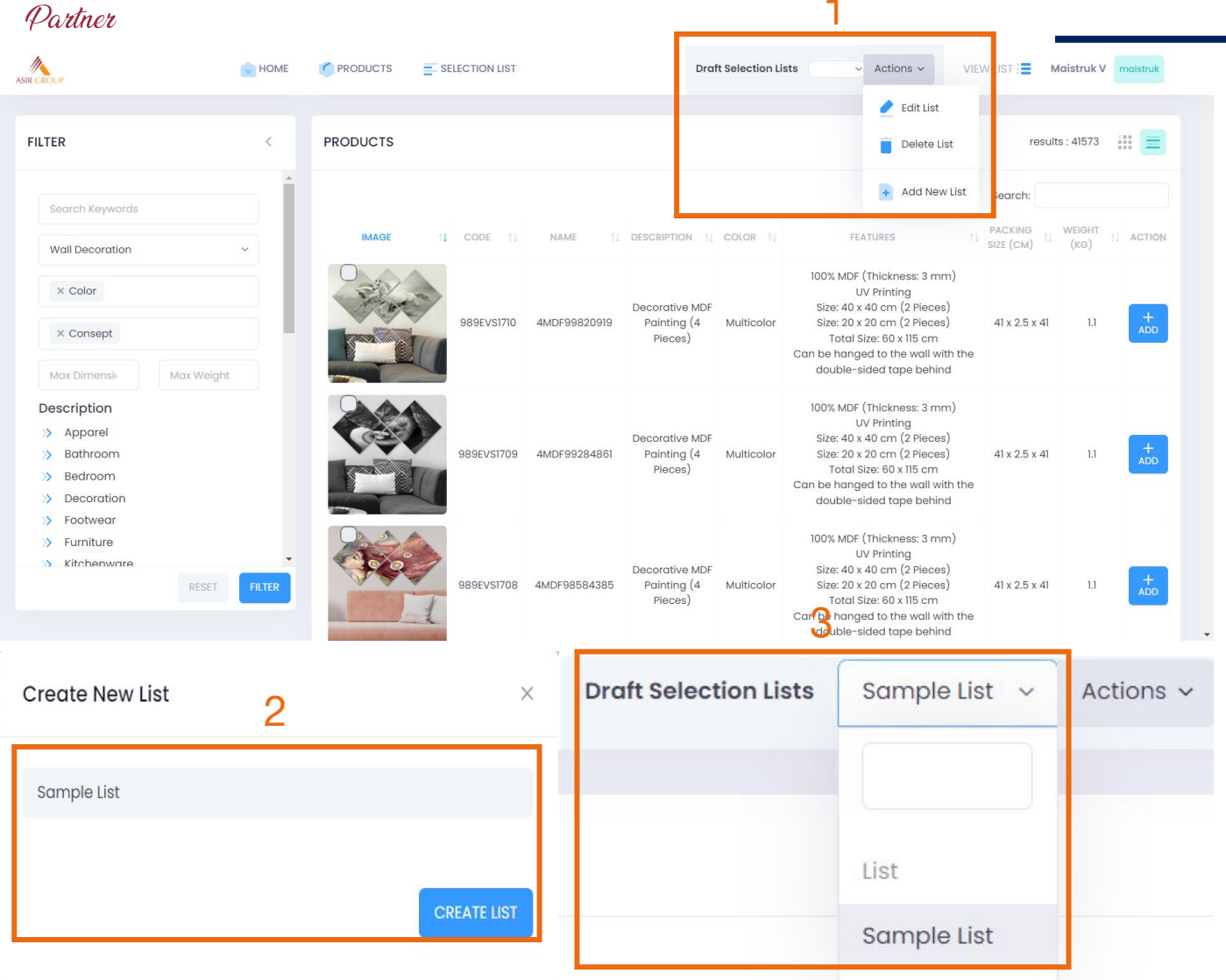

# **Creating a List**

- To select products you want to purchase or view you first need to create a draft list. To create a draft list:
- In the box number **1** under the tab 'Actions' you can edit and delete your existing lists and you can add new lists. Here you need to click 'Add New List'.
- After this, you will see the pop-up in the box **2**, here you need to give your list a name and click 'Create List'.
- Your list will be created and you can see it next to 'Draft Selection Lists' like you see in the box **3**.

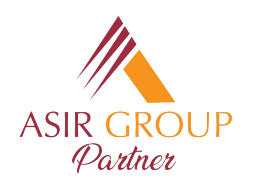

### **Adding Products to the List**

**MY LIST** 

100% MDF

 $Size: 40x$ 

Size: 20 x

Can be hange

double-

100% MDF

 $Size: 40$ 

Size: 20 x

Can be hand double-

100% MDF

Size: 40

Size: 20 x Total:

an be han

Total S

Total S

Sample List (3 items)

4MDF98584385 989EVS1708 ative MDE Painting (4

4MDF99284861

989EVS1709

4MDF99820919

989EVS1710

Decorative MDF Painting (4 Piece

MDE Paintina (4 Pieces

**Draft Selection Lists** Sample Lis

Decorative MDR

Paintina (4

Pieces)

Decorative MDF

Pieces)

**Decorative MD** 

Painting (4

Painting (4

Multicolo

989EVS1710 4MDF99820919

989EVS1709 4MDE99284861

989EVS1708 4MDF98584385

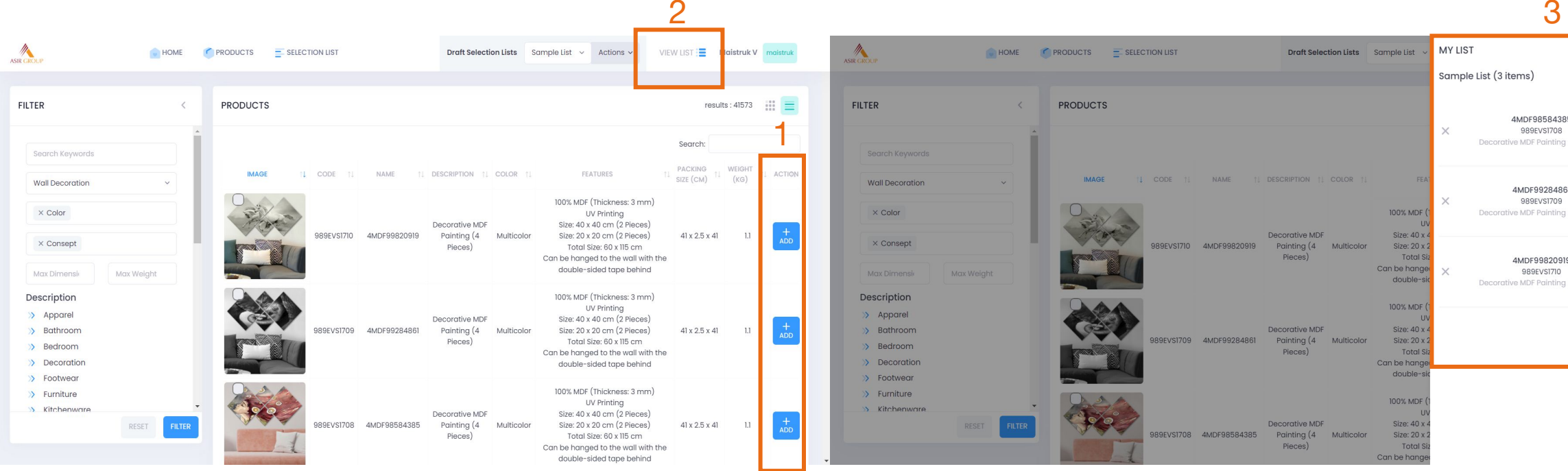

- After you click on 'View List', you will see the screen in this picture and your products will be listed here similar to the box number **3**.

**FILTER** 

Wall Decoratio

 $\times$  Color

 $\times$  Consep

Description

> Appare

Bathroom

Bedroom

**Decoration** 

> Footwed

> Furniture

Kitchenwar

HOME

**PRODUCTS** 

**PRODUCTS** 

 $=$  SELECTION LIST

After you are done with your list and chose the products you want to purchase, you can click 'Approve the List' in the box number **4**.

4

8

LU

FU

- After your list is created you can add products to it. To add products, in the box number **1**, under actions, you need to click add. You can add as many products as you want and they will be automatically saved.
- To see the products currently on your list you need to click on 'View List' in the box number **2**.

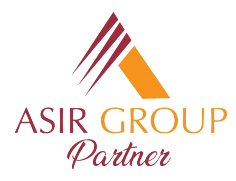

# **Approving the List**

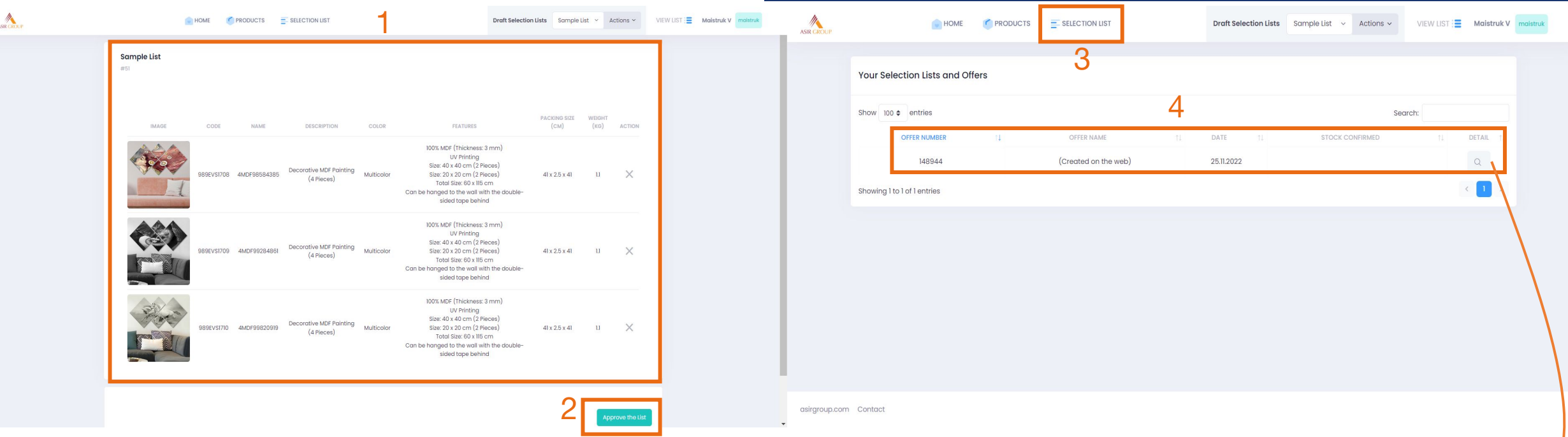

- After you approve your list in the screen before, you will see this following screen. Here you can check the details of products one more time as seen on the box number **1**. You can also again click the on the pictures to see other photos.
- When everything is in order you can click on the 'Approve the List' in the box number **2**. This will finalize everything and your list will be registered to our system and will be sent to a Key Account Executive.
- After your approval one more time, you will be directed to the following screen. You can also Access this screen via 'Selection List' in the box number **3**.
- In the box number 4, you will see information about your/ list. Here, to access stock and price details you will need to click on magnifier icon under details.

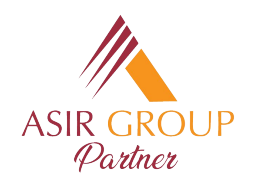

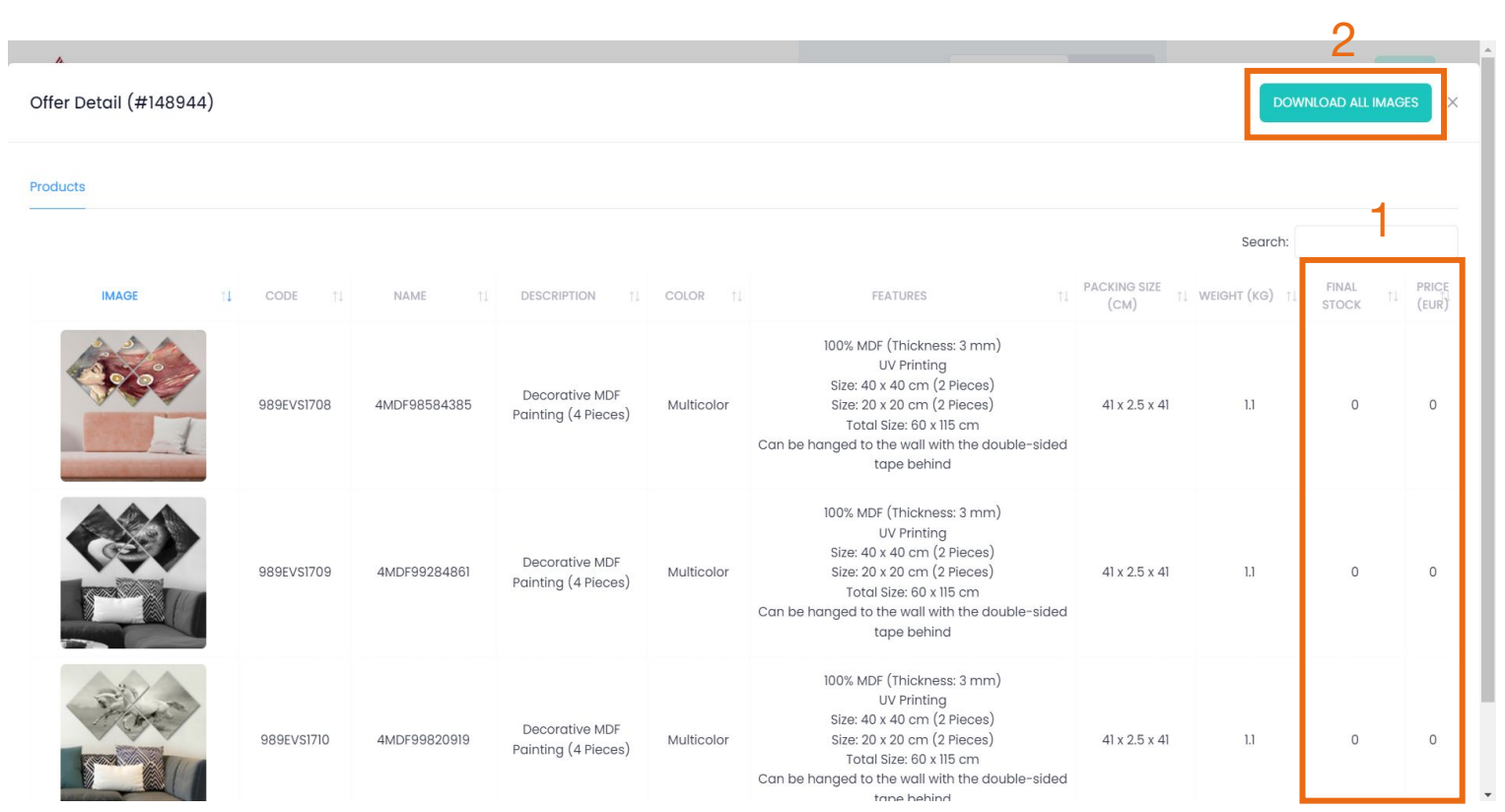

#### **Checking the Stocks and Prices**

- When you click on the magnifier icon in the screen before, you will be directed to your list details. You will see detailed information about your list again, and this time, with **stocks and prices** as seen in the box number **1**. We will update stock and price information as soon as possible once the list is approved by you and reaches to us. You can check from time to time to see whether it is updated or not.
- On this screen you can also download all the images for the products on your list with the button 'Download All Images in box number **2**.

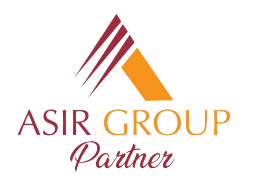

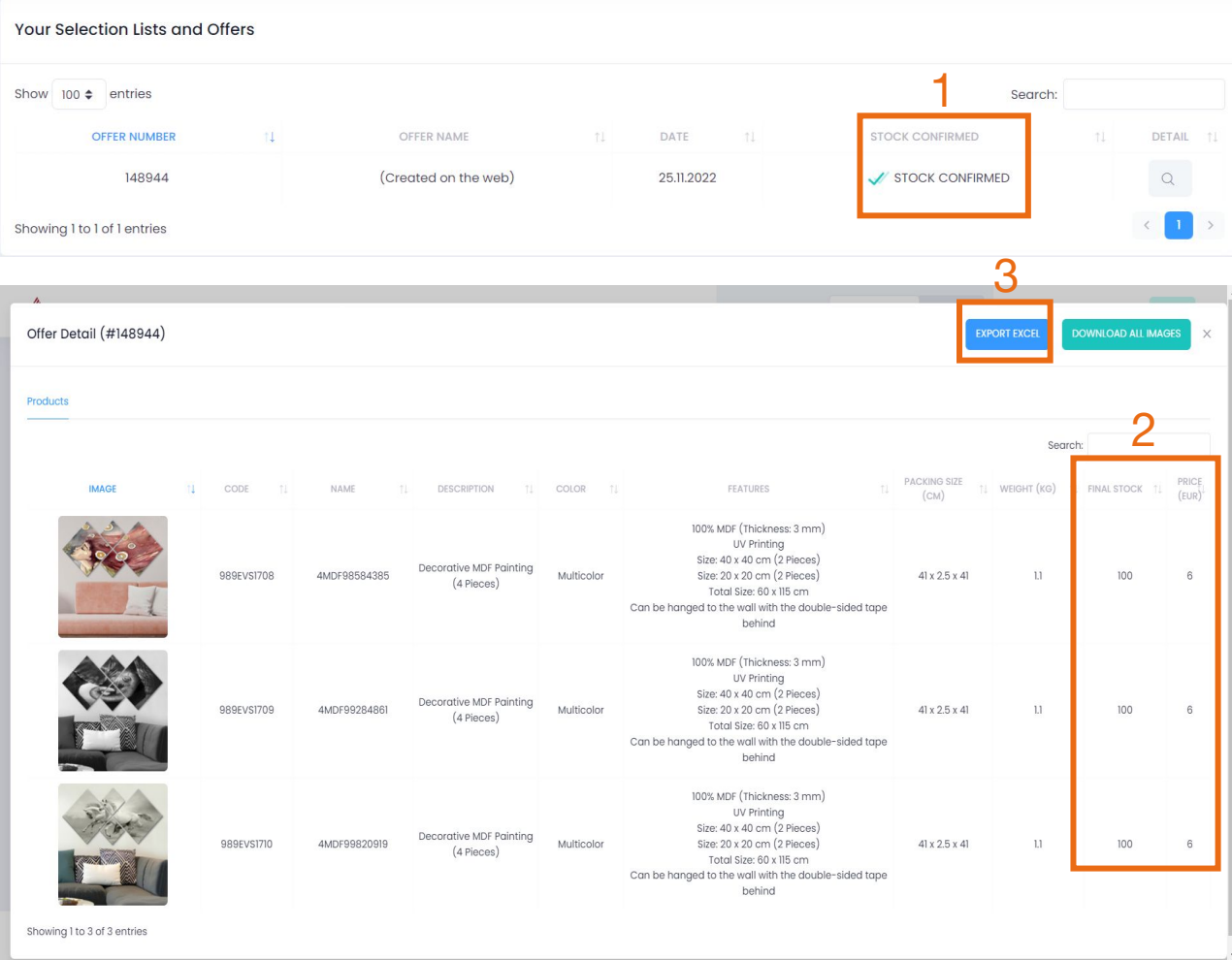

#### **Stocks and Prices**

- After stocks and prices are confirmed by us, you will see it in the 'Selection List' screen with a green check and the notice 'Stock Confirmed' as seen in box number **1**.
- If you click on magnifier icon again for your list details, you will be able to see stock and prices as shown in the box number **2**.
- Here, you will also see a new button, 'Export Excel', as seen in the box number **3**. You can use this button to export the information to an excel spreadsheet.

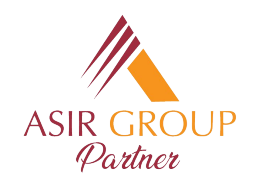

#### **Sample Excel**

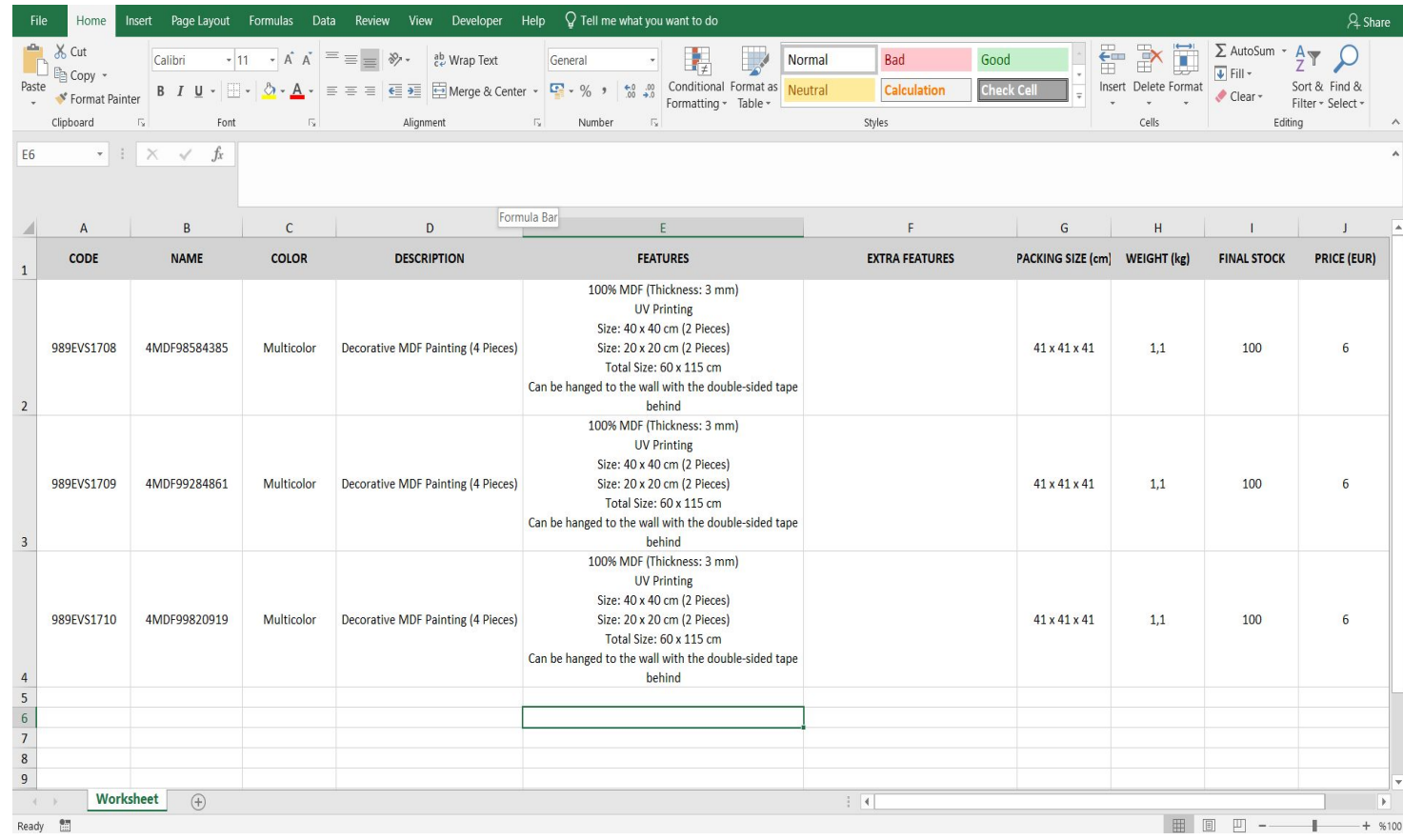

- Excel Sheet you export will look similar to this picture and you can access and use all the data you require easily via this function.